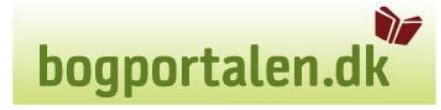

# **bogportalen.dk**

## **Brugervejledning**

**Udskrift faktura/kreditnota** 

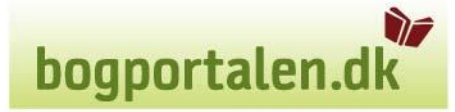

Fanebladet "Min konto" er tilgængeligt for brugerrollerne indkøbsansvarlig og lokal administrator. Her skal man trykke på Historik for at komme ind til faktura/kreditnotaer.

#### Min konto

- > Mine standardindstillinger
- > Brugerstyring
- > Historik
- > Kontraktoversigt
- > Upload ordrefil
- > Prismatrice

*Figur 6.1: Min konto – menu* 

#### **Historik**

Det er under dette punkt man kan printe faktura/kredit nota.

Når man skal se/udskrive dagens fakturaer/kreditnotaer er det i søgeboksen **Søg efter fakturaer**.

Man kan angive specifikke numre eller udfylde dato interval. Her er det nok at udfylde fradato, da den så vælger fra denne dato, og frem til dags dato.

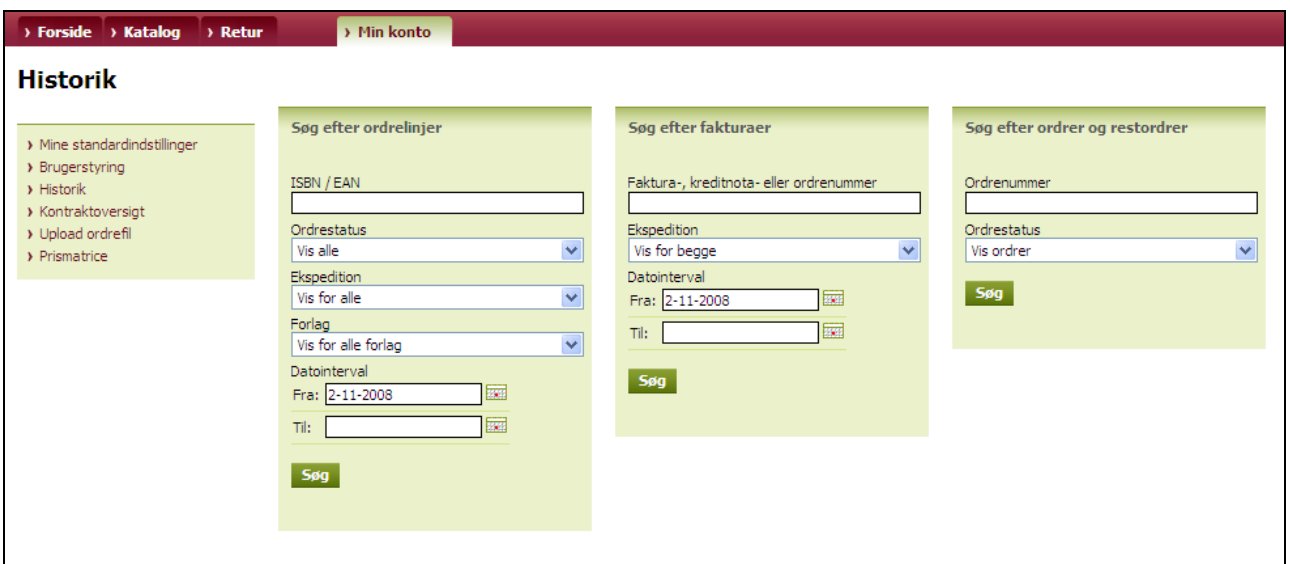

*Historik* 

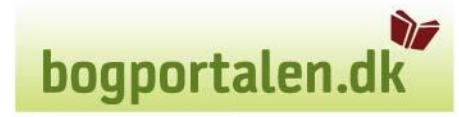

DF bogportalen.dk

I søgeresultatet vises faktura/kreditnotaer og disse kan åbnes enkeltvis ved hjælp af et klik på PDF-ikonet.

Det er nu også muligt at udskrive flere fakturaer/kreditnotaer i en arbejdsgang, og samtidig bliver noteret hvornår dokumentet sidst er udskrevet og af hvilken bruger.

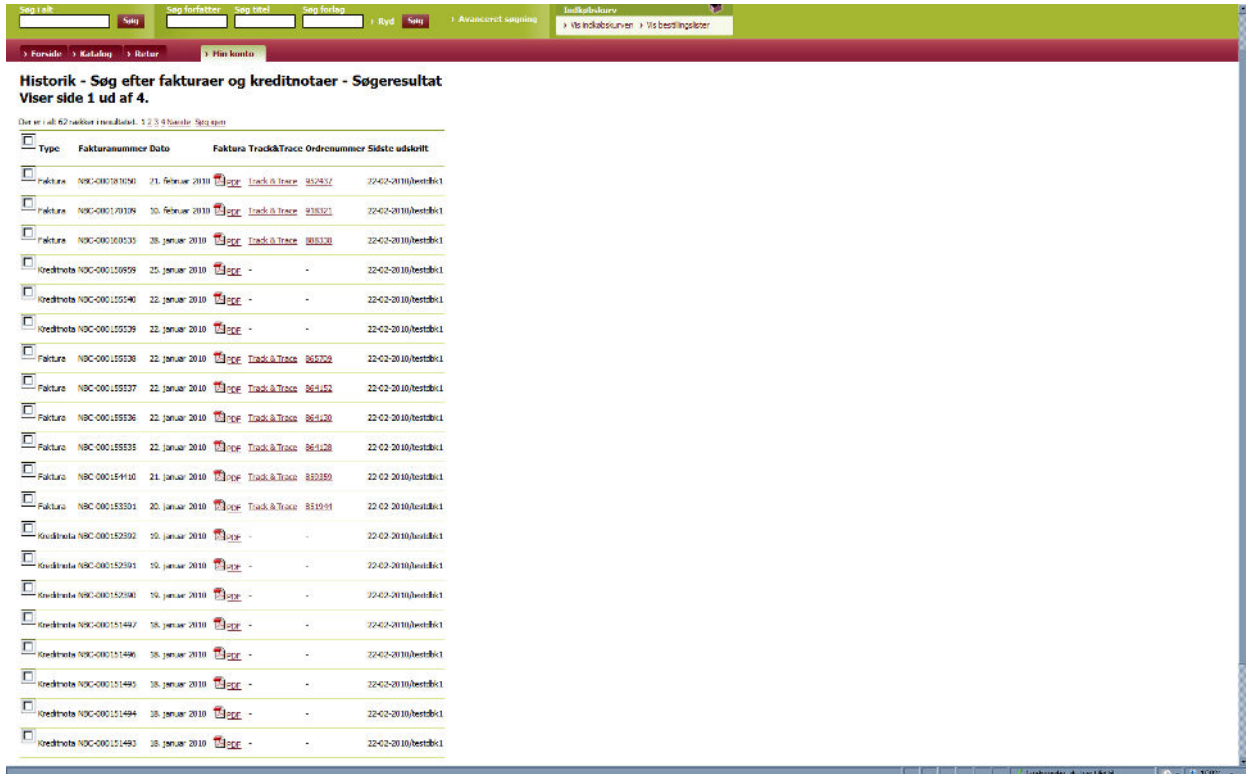

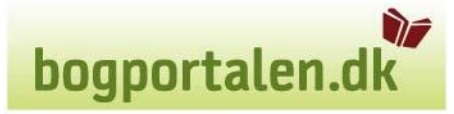

Marker (sæt √) ved dem du vil have skrevet ud, eller marker (sæt √) i firkanten ved siden af overskriften Type. Dette markerer alle eller sletter markering fra alle. Du kan også anvende genvejen ALT+H til at markere alle. ALT+H virker kun i Internet Explorer. - 8

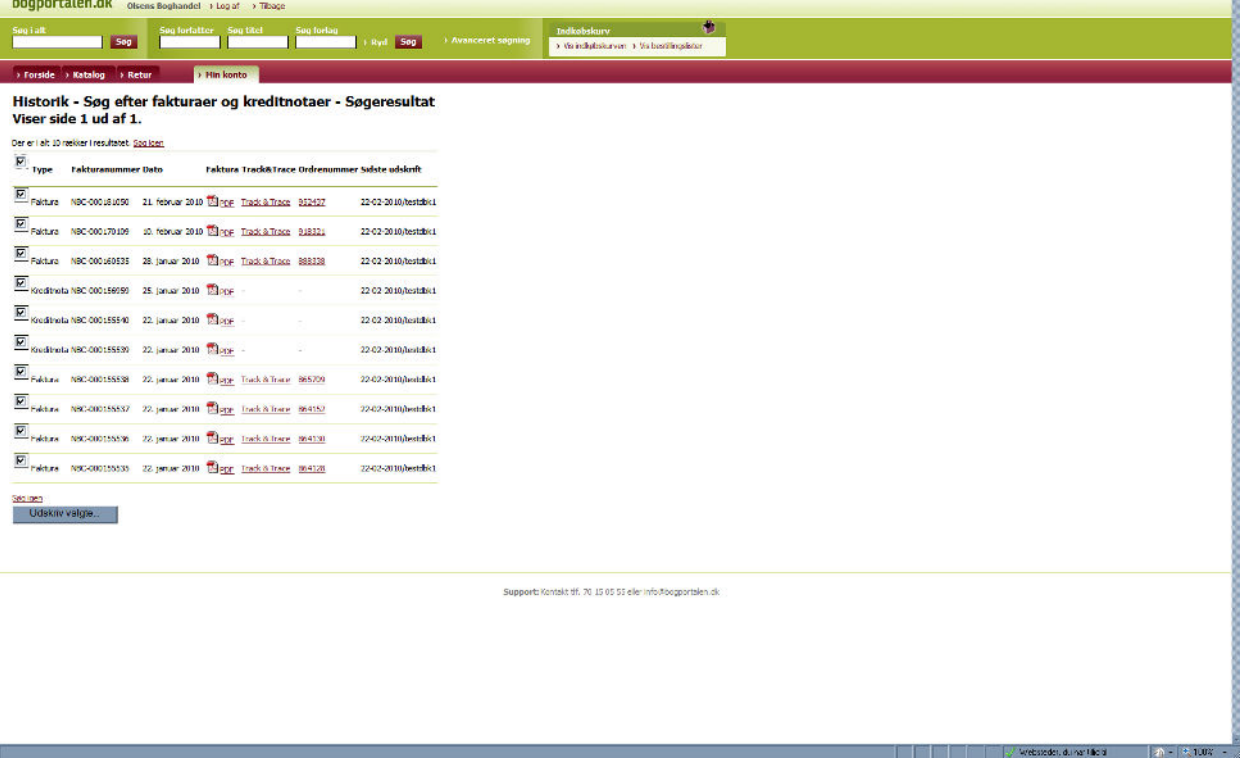

Tryk på udskriv valgte og der dannes nu en PDF med alle de fakturaer/kreditnotaer du har valgt. Tryk på print ikonet og du kan vælge printer der skal udskrives på.

### DF bogportalen.dk

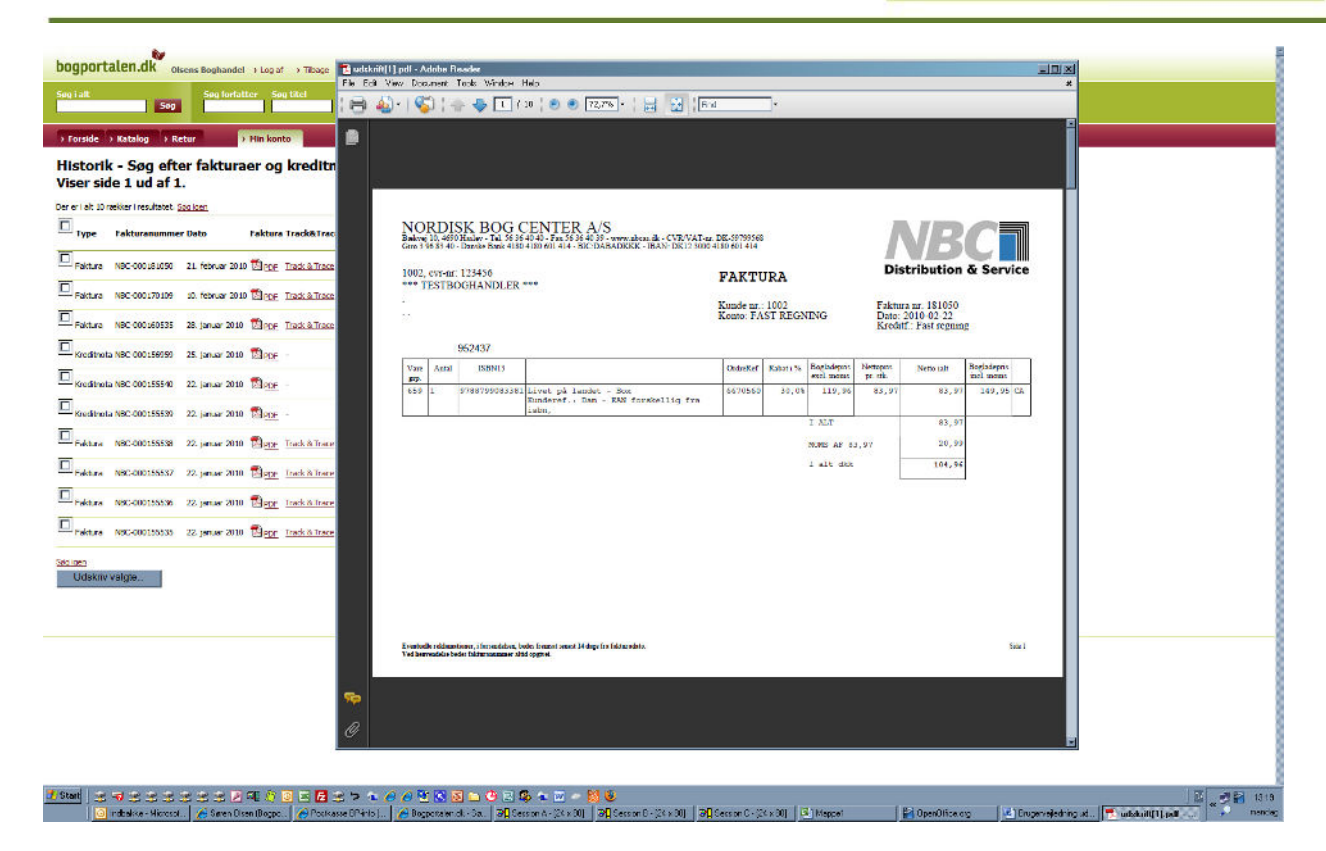